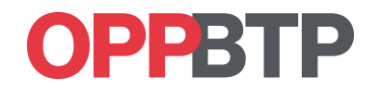

## **Guide d'utilisation**

## **Outil d'évaluation des connaissances vis-à-vis du risque électrique**

**Espace Gestionnaire**

/ Habilitation

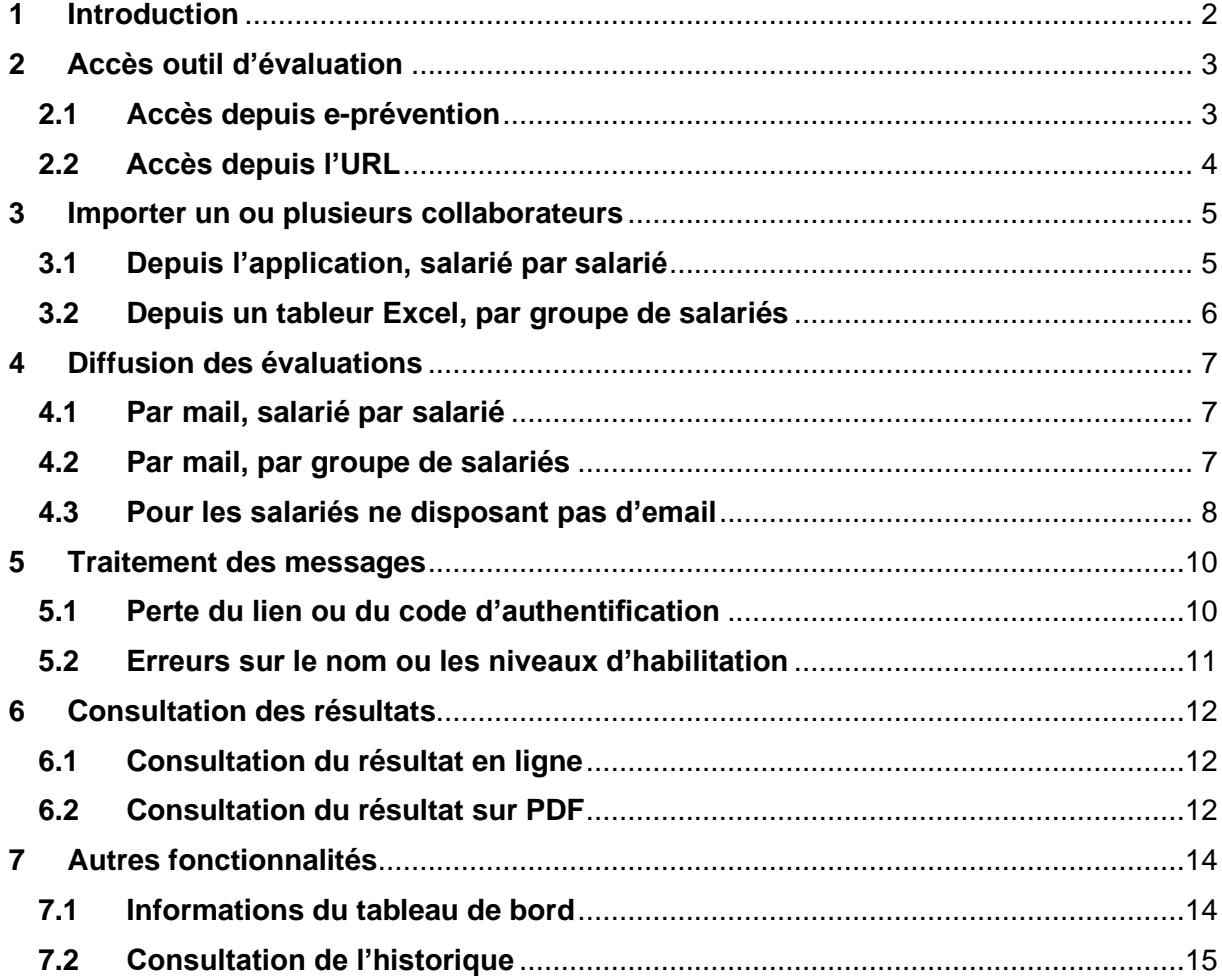

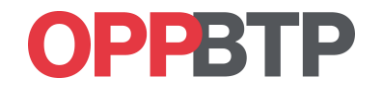

## <span id="page-1-0"></span>**1 Introduction**

Cet outil d'évaluation a été développé en collaboration avec la profession pour favoriser le maintien des connaissances des salariés vis-à-vis du risque électrique.

Il s'adresse aux personnes ayant suivi une formation initiale à l'habilitation électrique et titulaire d'une habilitation de niveau électricien :

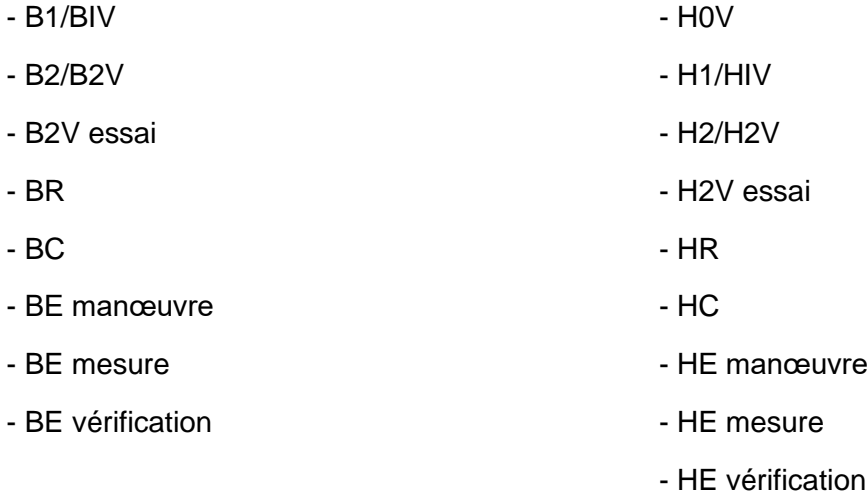

Il permet de répondre aux obligations réglementaires de la vérification des connaissances théoriques recommandées dans le cadre du recyclage suivant la NF C 18-510.

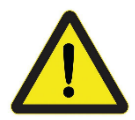

Les niveaux évalués doivent être identiques aux niveaux d'habilitation du collaborateur. Pour ajouter un nouveau symbole, il est nécessaire de suivre une formation initiale.

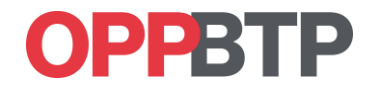

## <span id="page-2-0"></span>**2 Accès outil d'évaluation**

L'outil est développé pour être utilisé sur les dernières versions des navigateurs Chrome, Edge, Firefox, Safari ou Opéra. Une mise à jour de la version de votre navigateur peut être nécessaire pour utiliser toutes les fonctionnalités.

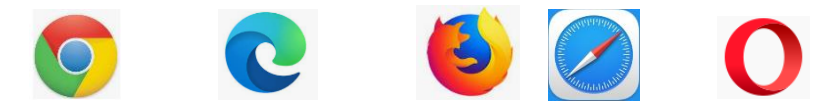

Pour accéder à l'outil d'évaluation des connaissances du risque électrique, vous devez disposer d'un compte sur préventionBTP.fr.

Pour créer un compte cliquez sur l'image si dessous et suivez les indications « Poursuivre avec un compte PLUS »

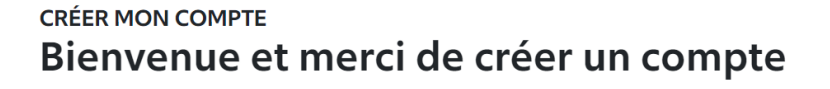

#### **Compte PREMS**

Je souhaite identifier les principaux risques de mon activité et réaliser mon premier document unique (MonDOCunique Prem's)

Poursuivre avec un compte PREMS

#### **Compte PLUS**

Je préfère analyser l'ensemble des risques de mon activité et accéder à tous les outils en ligne. (MonDOCunique Plus)

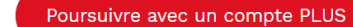

#### <span id="page-2-1"></span>**2.1 Accès depuis e-prévention**

Depuis le site [préventionBTP,](https://www.preventionbtp.fr/) connectez-vous avec votre identifiant (1) puis entrer dans votre espace (2)

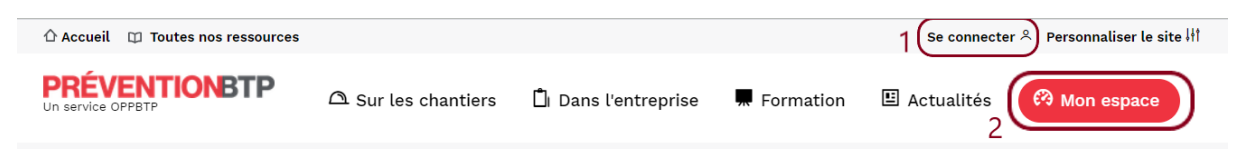

Vous trouverez le raccourci vers l'accès rapide à la boite à outils dans la partie droite de la page.

| <b>VENTIONBTP</b><br>Un service OPPBTP | $\triangle$ Sur les chantiers                                       | <b>Dans l'entreprise</b> | Formation | $\mathbf{E}$ Actualités                                                           | <b>3</b> Mon espace |
|----------------------------------------|---------------------------------------------------------------------|--------------------------|-----------|-----------------------------------------------------------------------------------|---------------------|
| Vos prochaines actions en prévention   |                                                                     |                          |           | accessibles ci-dessous, ou bien directement dans la<br>section Dans l'entreprise. |                     |
| <b>Faire les dotations EPI</b>         |                                                                     |                          |           | Accès rapide aux outils<br>Ajouter une entreprise                                 | $\checkmark$        |
|                                        | Mettre en place ou mettre à jour les affichages obligatoires        |                          |           | <b>Évaluation des risques</b><br>Profil de l'entreprise                           |                     |
|                                        | Inventoriez les formations obligatoires et vos besoins en formation |                          |           | <b>Plan d'action</b><br>E                                                         |                     |

Guide utilisateur - Outil d'évaluation des connaissances risques électriques

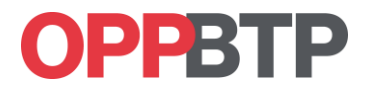

**INSCRIPTION** 

#### <span id="page-3-0"></span>**2.2 Accès depuis l'URL**

Vous pouvez accéder directement à l'application en saisissant l'url suivante dans votre navigateur :

<https://evaluation-habilitation.preventionbtp.fr/>

Vous devez entrer vos identifiants d'accès à l'espace e-prevention, puis sur cliquer « se connecter », vous accéderez directement à votre tableau de bord.

# **PRÉVENTIONBTP**

# **CONNEXION** Ravis de vous retrouver!

Le site évolue, mais vous pouvez vous connecter avec vos identifiants habituels pour accéder à vos services et outils.

#### Je n'ai pas d'identifiant : créer mon compte

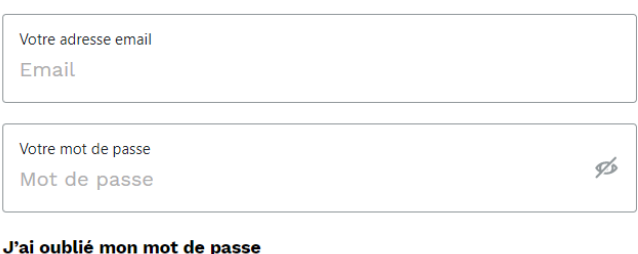

#### PréventionBTP.fr évolue

Vos services sont en cours de rénovation, voilà le programme de nos chantiers :

- Des outils plus performants, qui s'inspirent de vos usages.
- Des dossiers pour sauvegarder et partager vos documents facilement.
- Des conseils personnalisés pour préparer et suivre vos chantiers.

Et bien-sûr, toutes vos applications habituelles restent disponibles durant la transition!

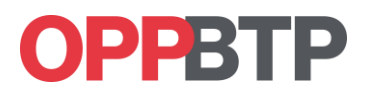

## <span id="page-4-0"></span>**3 Importer un ou plusieurs collaborateurs**

## <span id="page-4-1"></span>**3.1 Depuis l'application, salarié par salarié**

Pour ajouter un collaborateur, vous devez cliquer sur « + Ajouter un collaborateur »

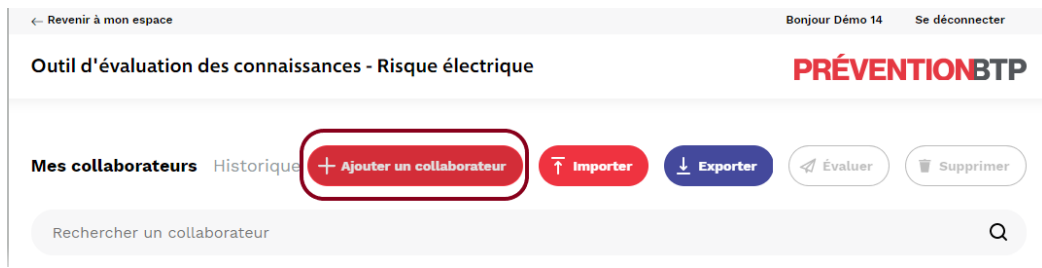

Les renseignements obligatoires pour permettre la génération d'un collaborateur sont :

- Personne salarié de l'entreprise Civilité prénom
- 

- 
- Nom  **Métier** Métier Physical Physical Physical Physical Physical Physical Physical Physical Physical Physical Physical Physical Physical Physical Physical Physical Physical Physical Physical Physical Physical Physica
- Périodicité des évaluations

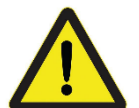

L'adresse email n'est pas une donnée obligatoire pour générer un collaborateur, il est cependant fortement recommandé de renseigner l'email de votre collaborateur pour faciliter la diffusion des évaluations.

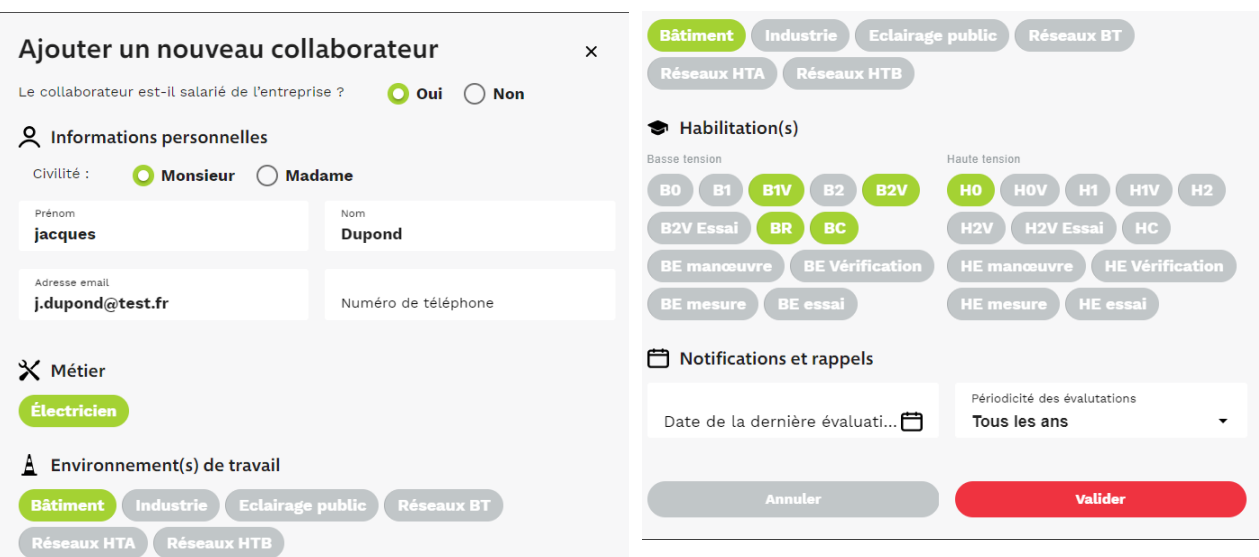

Une fois les données renseignées, valider la fenêtre pour créer le collaborateur.

# **PPRTP**

## <span id="page-5-0"></span>**3.2 Depuis un tableur Excel, par groupe de salariés**

Pour importer un groupe de collaborateur, vous devez cliquer sur « importer » puis télécharger le modèle Excel (1)

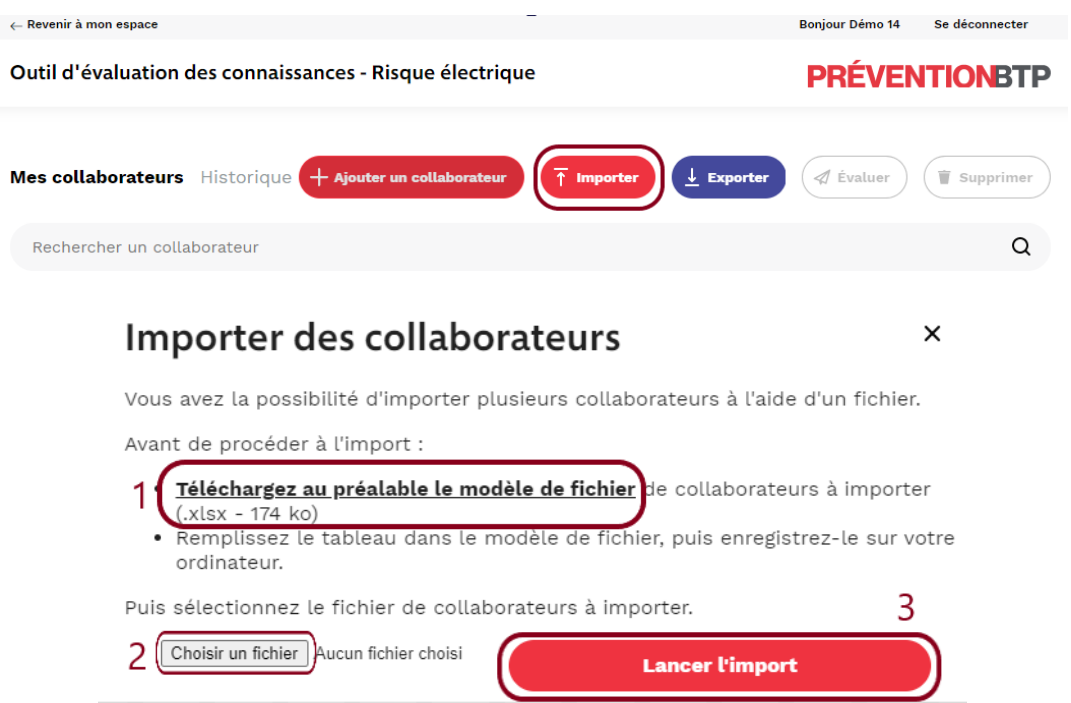

À l'ouverture du fichier .xlsx, vous aurez un message d'erreur, il faut assurer la compatibilité des contenus entre les différentes versions d'Excel en cliquant sur « Oui »

Vous devez alors renseigner les données nécessaires pour créer un collaborateur (elles sont indiquées avec un astérisque). Un onglet notice vous donne les indications à suivre pour renseigner correctement les cellules.

Un fois complété, enregistrer le tableau sur votre ordinateur.

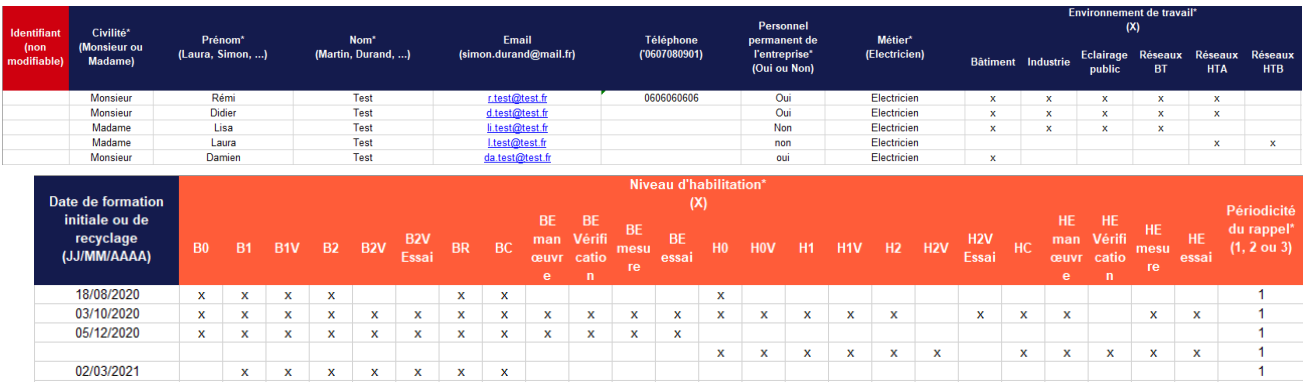

Pour importer la liste de vos collaborateurs dans le tableau de bord, vous devez sélectionner le fichier Excel en cliquant sur « Choisir un fichier » (2) puis sur « Lancer l'import » (3)

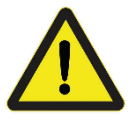

Il est important de ne pas modifier la trame du fichier, les imports en masse sont limités à 1000 personnes simultanément.

# **DPBTP**

## <span id="page-6-0"></span>**4 Diffusion des évaluations**

#### <span id="page-6-1"></span>**4.1 Par mail, salarié par salarié**

Depuis le tableau de bord sélectionner « Evaluer » depuis la ligne correspondant au collaborateur.

Une information apparait dans la colonne Evaluation indiquant la date d'expiration de l'évaluation.

Si l'email du collaborateur est renseigné, il recevra automatiquement une invitation à passer l'évaluation, avec son mot de passe d'authentification.

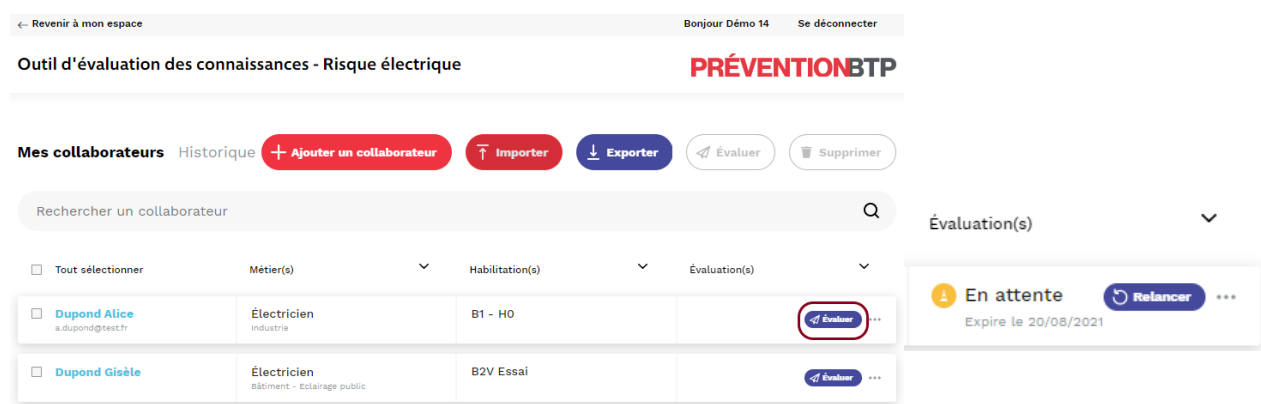

## <span id="page-6-2"></span>**4.2 Par mail, par groupe de salariés**

Depuis le tableau de bord sélectionner la liste des personnes que vous souhaitez évaluer ou sur le filtre « Tout sélectionner » (1) puis cliquer sur la fonction « Sélectionner les 96 collaborateurs » pour choisir l'ensemble des collaborateurs du tableau de bord (2). Utilisez le bouton « Evaluer » (3) en haut à droite du tableau de bord pour générer les évaluations.

Une information apparait dans la colonne Evaluation indiquant la date d'expiration de l'évaluation.

Si les emails des collaborateurs sont renseignés, ils recevront automatiquement une invitation à passer l'évaluation, avec les mots de passe pour l'authentification.

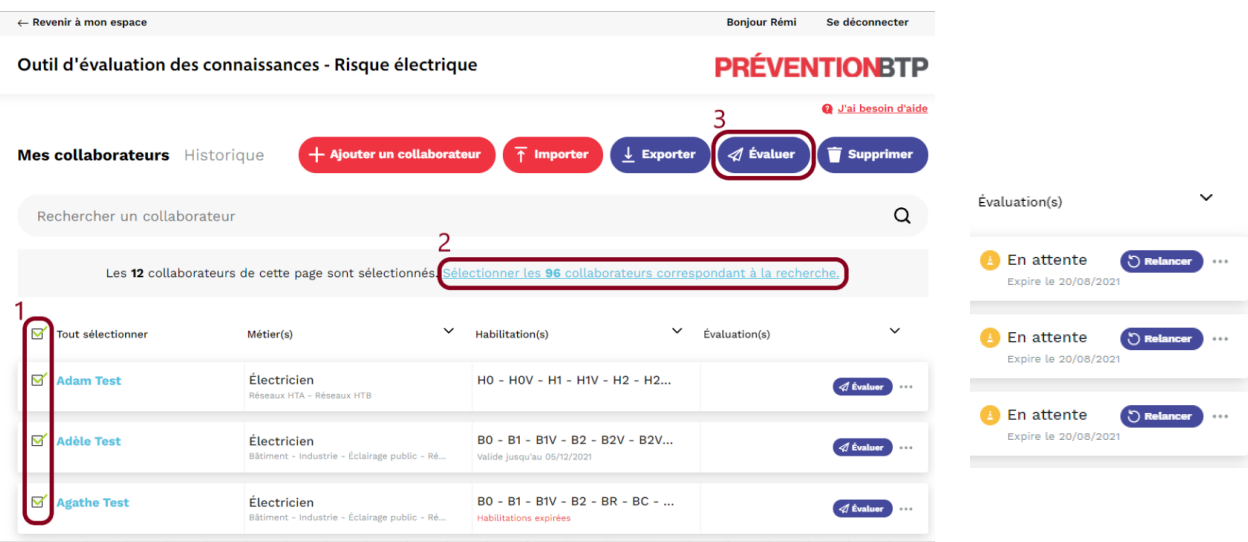

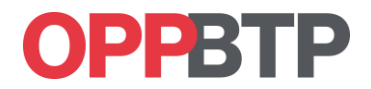

#### <span id="page-7-0"></span>**4.3 Pour les salariés ne disposant pas d'email**

Depuis le tableau de bord sélectionner « Evaluer » depuis la ligne correspondant au collaborateur.

Une information apparait dans la colonne Evaluation indiquant la date d'expiration de l'évaluation et un message d'alerte vous informe de l'absence de mail.

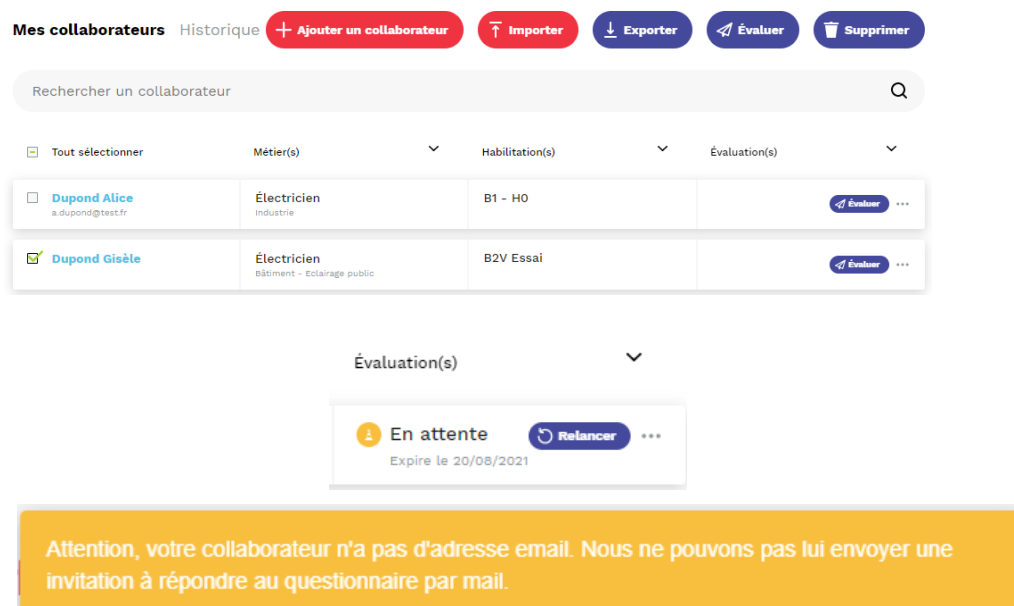

Vous devez enter dans la fiche collaborateur, en cliquant sur le nom de la personne

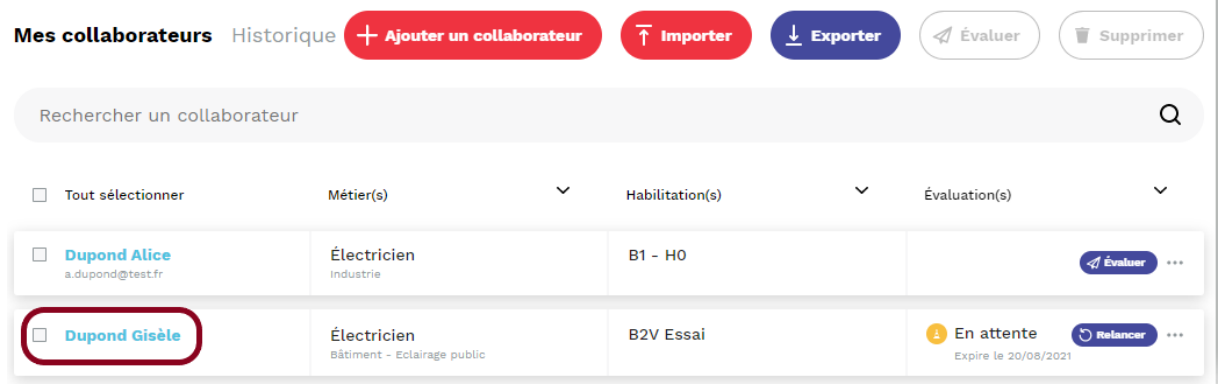

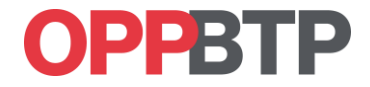

Puis faire un copier/coller du lien de l'évaluation en cliquant sur « Copier le lien » (1) puis « Copier le code » (2). Vous pouvez le coller le lien directement dans une nouvelle fenêtre du navigateur ou dans un document Word pour imprimer le lien et le mot de passe.

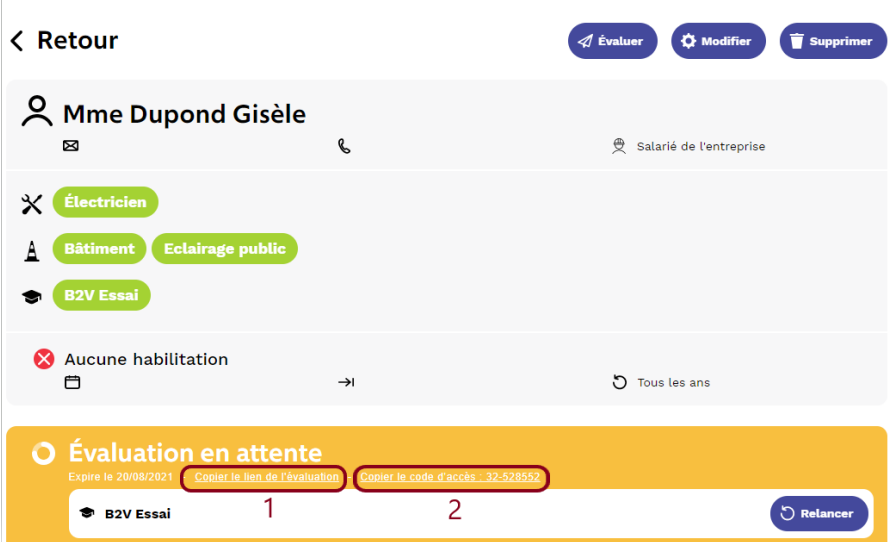

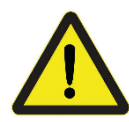

**Si vous évaluez votre collaborateur depuis le poste de travail du gestionnaire, il faut impérativement vous déconnecter de la session gestionnaire avant de démarrer l'évaluation.** 

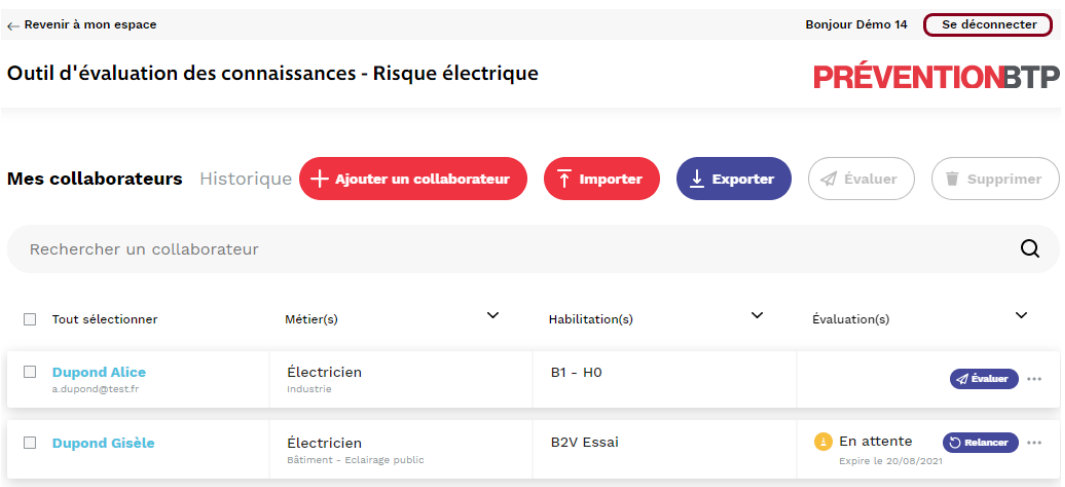

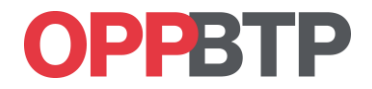

## <span id="page-9-0"></span>**5 Traitement des messages**

Tout au long du parcours utilisateur, la personne évaluée à la possibilité de vous informer si elle rencontre des difficultés. Les demandes s'affichent dans la colonne évaluation sous la forme d'un message, pour accéder au contenu, vous devez cliquer sur le bouton « Traiter »

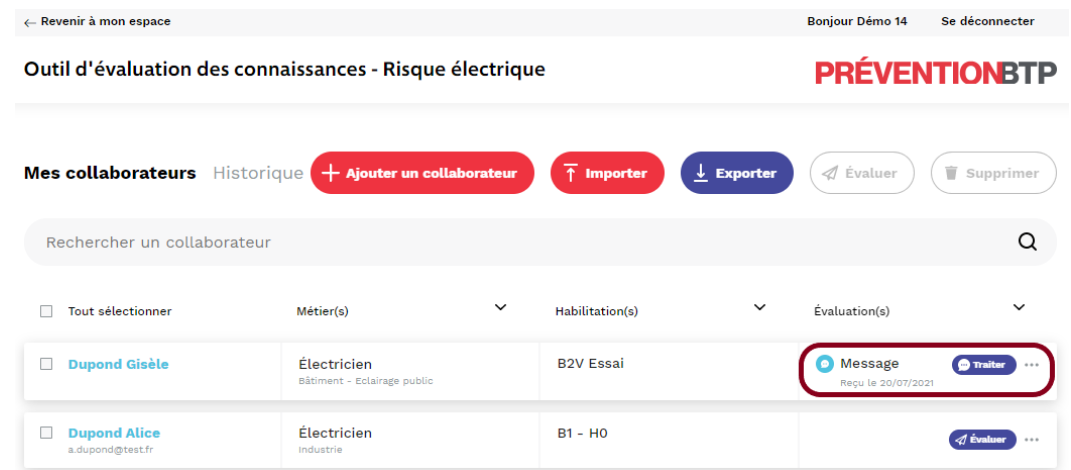

#### <span id="page-9-1"></span>**5.1 Perte du lien ou du code d'authentification**

Lorsque votre salarié n'arrive pas à se connecter, ou qu'il a perdu son code d'authentification, vous pouvez :

- Soit lui diffuser un nouveau mail en cliquant sur le bouton « Relancer » si le mail est renseigné
- Soit lui envoyer manuellement le code en cliquant sur « Copier le lien de l'évaluation » ou « copier le code d'accès » et les diffuser par un autre moyen.

Un fois les identifiants renvoyés, vous devez cliquer sur le bouton « traiter » pour acquitter le message.

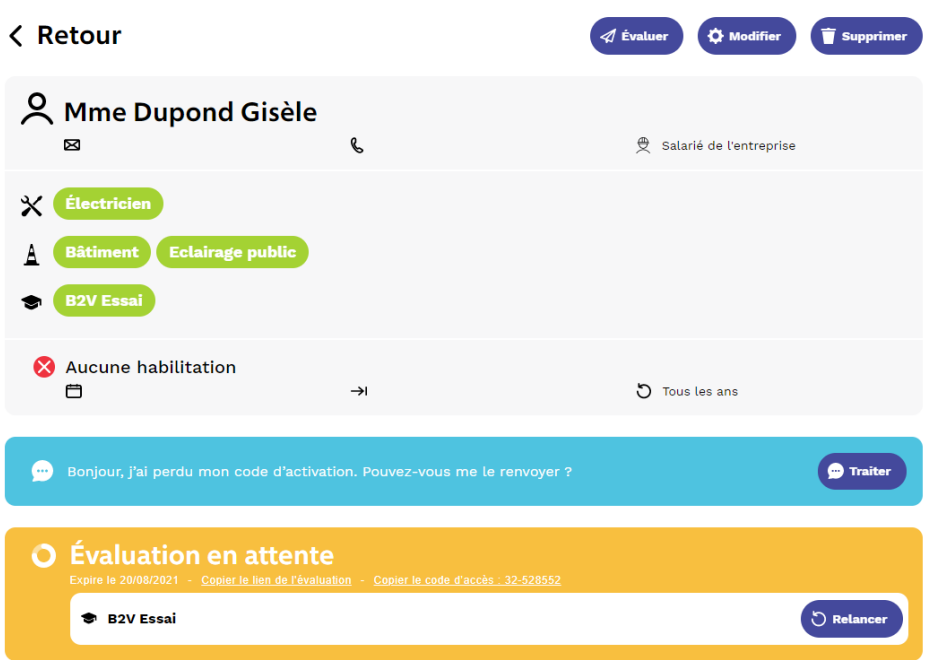

Guide utilisateur - Outil d'évaluation des connaissances risques électriques

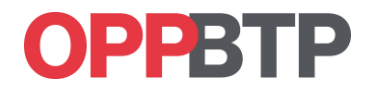

#### <span id="page-10-0"></span>**5.2 Erreurs sur le nom ou les niveaux d'habilitation**

Lorsque votre salarié n'arrive pas constate une erreur sur ses informations personnelles, il peut vous adresser une notification. Dans ce cas vous pouvez mettre à jour la fiche du collaborateur en cliquant sur « Modifier » et générer une nouvelle évaluation en cliquant sur « Evaluer ».

Un fois la nouvelle évaluation diffusée, vous devez cliquer sur le bouton « traiter » pour acquitter le message.

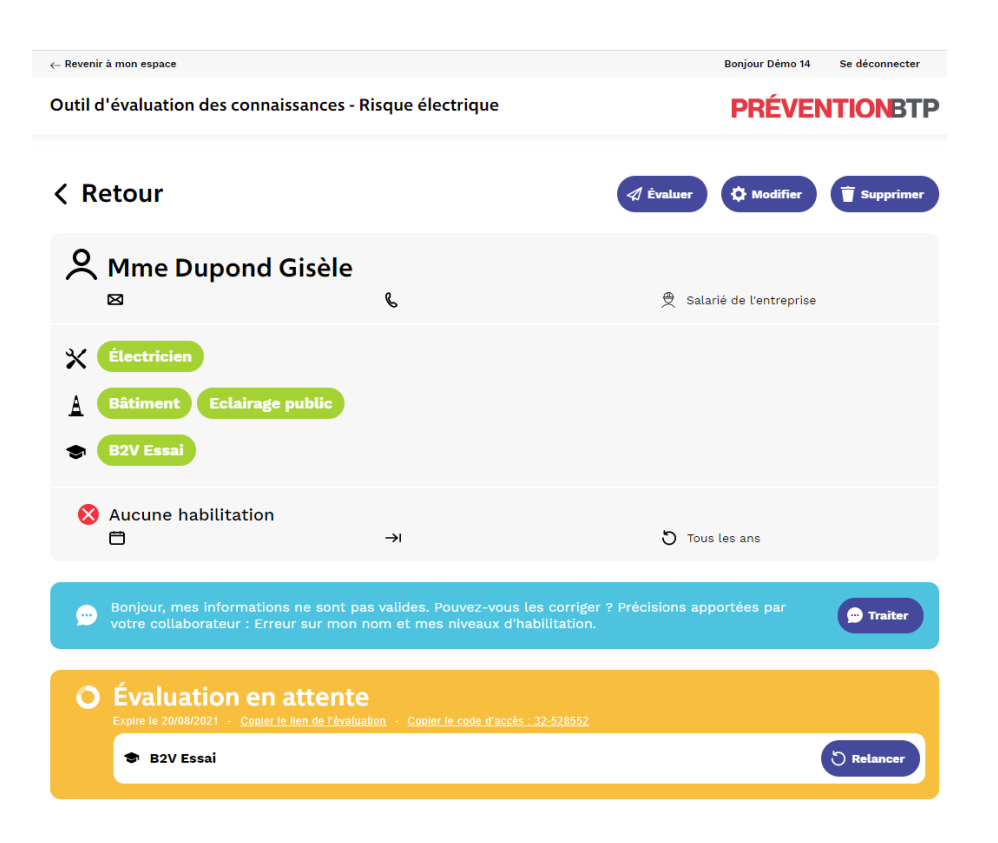

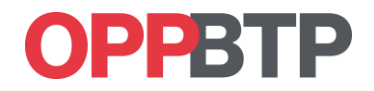

## <span id="page-11-0"></span>**6 Consultation des résultats**

A l'issue d'une évaluation, les résultats sont automatiquement intégrés dans le tableau de bord, avec la mention « Validée » ou « Invalidée ». Pour consulter le résultat vous devez cliquer sur « Consulter »

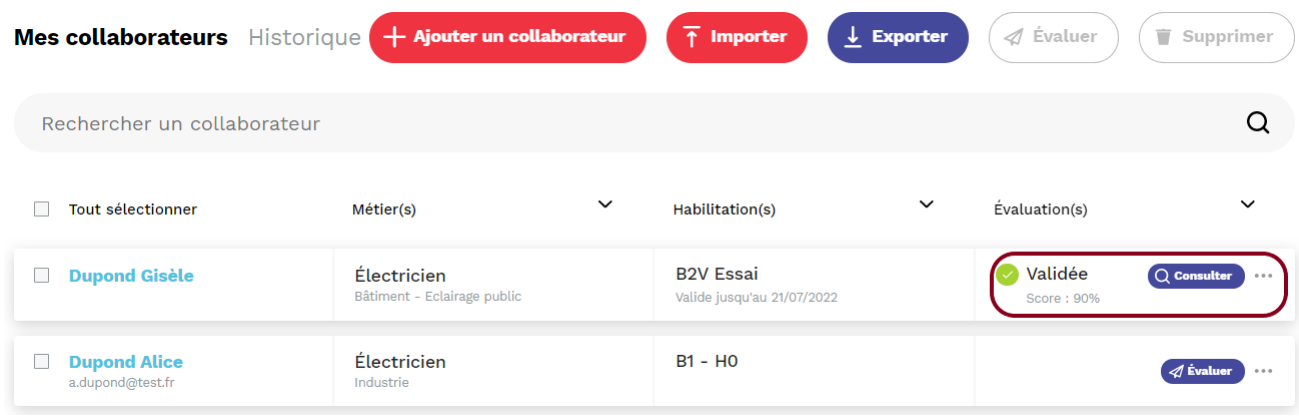

## <span id="page-11-1"></span>**6.1 Consultation du résultat en ligne**

Pour consulter les résultats en ligne, lorsque vous êtes sur la fenêtre Résultat de l'évaluation, cliquer sur le bouton « Détails du questionnaires ». Vous pourrez consulter l'ensemble des questions posés et les réponses.

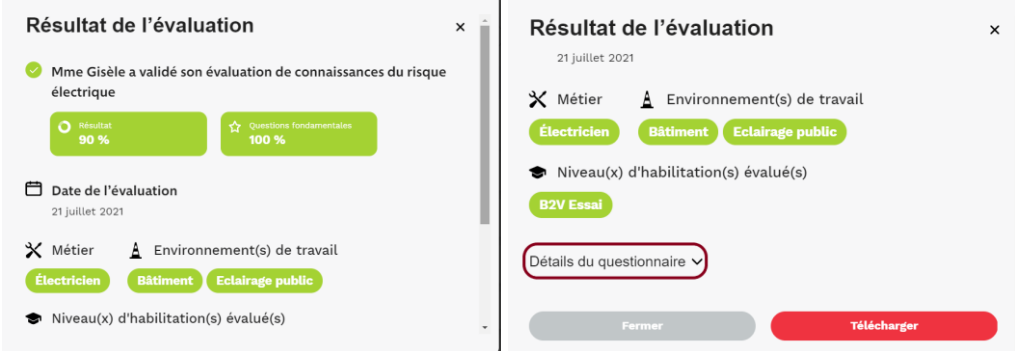

#### <span id="page-11-2"></span>**6.2 Consultation du résultat au format PDF**

Pour consulter les résultats au format PDF, lorsque vous êtes sur la fenêtre Résultat de l'évaluation, cliquer sur le bouton « Télécharger ». Vous pourrez enregistrer le détail de l'ensemble des questions posées et les réponses.

# **PPBTP**

#### **OPPBTP**

#### Résultat de l'évaluation

M. a validé son évaluation de connaissances du risque<br>électrique

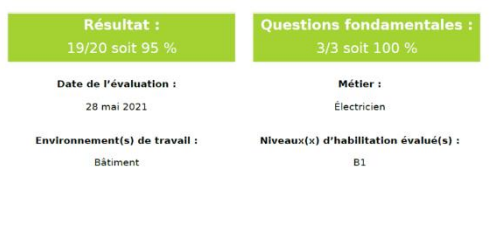

Conditions de validation de l'évaluation :<br>Répondre correctement à au moins 75% des questions et à l'ensemble des questions fondamentales

## **OPPBTP**

#### Détail du questionnaire

- Q1 A partir de quelle tension, en milieu sec le courant<br>alternatif est-il dangereux pour l'homme ?<br> $230 \text{ V}$ <br> $25 \text{ V}$ <br> $25 \text{ V}$  $400V$ Je ne sais pas Quelle est la fonction d'un écran facial d'électricien ?<br>Protéger contre les effets des arcs de courts-<br>circuits électriques<br>Protéger conte les chocs mécaniques  $Q<sub>2</sub>$ Je ne sais pas  $Q3$  Je peux visuellement faire une différence entre une<br>pièce nue sous tension et une pièce nue hors tension.<br>Vrai<br> $Q \rightarrow Faux$
- Je ne sais pas
- Q4 Quelle est la distance limite de la zone de voisinage<br>simple (DLVS) en 63 kV ?<br> $\bullet$  5 m
	- $\frac{1}{2}$  m
	- Je ne sais pas
- Q5 L'intensité du courant électrique est dangereuse pour le corps humain. Faux<br>**Co** Vrai
	- Je ne sais pas
- Q6 Dois-je porter mes EPI pour effectuer une recherche<br>de défaut sur une installation BT non IP2X ?<br>Non<br>●● Oui Je ne sais pas

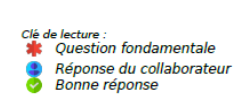

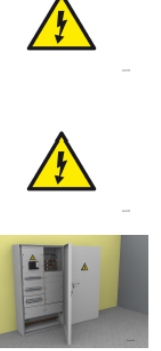

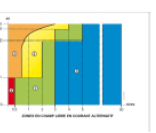

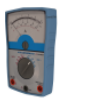

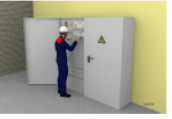

# **DPPBTP**

# <span id="page-13-0"></span>**7 Autres fonctionnalités**

### <span id="page-13-1"></span>**7.1 Informations du tableau de bord**

La colonne habilitation (1) permet de visualiser les niveaux d'habilitation des collaborateurs, et d'être informée des échéances des périodicités.

La colonne Evaluation (2) est la partie dynamique de l'outil elle affiche les derniers changements d'état de l'application et les notifications.

La touche (3) permet d'accéder aux fonctions « Evaluer, Consulter, Exporter, et Supprimer.

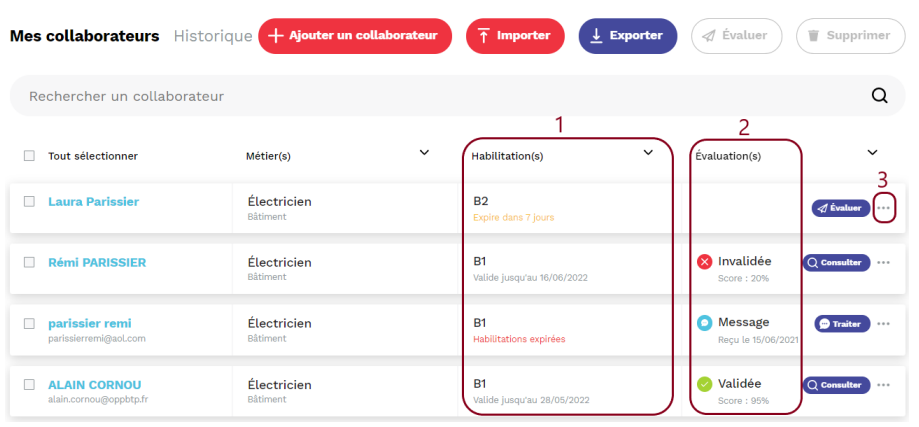

#### **7.2 Gestion des filtres**

Vous avez la possibilité de filtrer votre base de données en utilisant les fonctions avancées.

Le filtre (1) permet de sélectionner les collaborateurs par environnement de travail

Le filtre (2) permet de sélectionner les collaborateurs par niveau d'habilitation

Le filtre (3) permet la gestion du suivi des évaluations

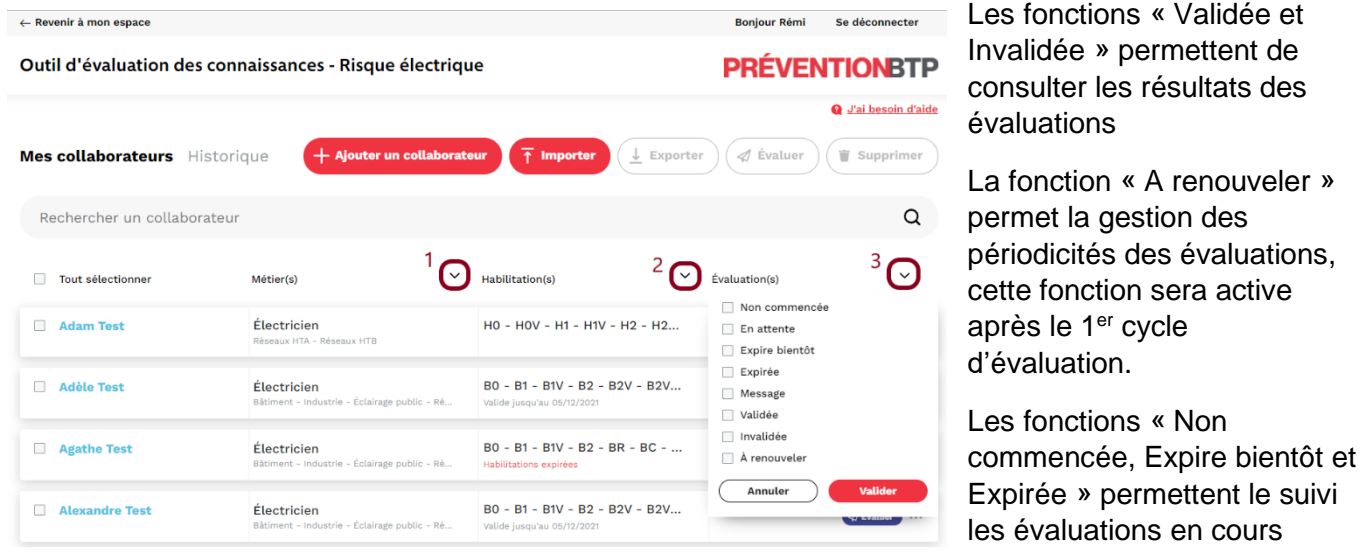

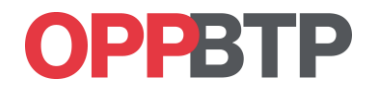

## <span id="page-14-0"></span>**7.3 Consultation de l'historique**

L'application permet de conserver des résultats des évaluations. Pour consulter les résultats des anciennes évaluations vous prouvez :

- Cliquer (1) sur l'onglet historique, cet espace permet de stocker l'ensemble des évaluations sans limite de temps.
- Cliquer (2) sur le nom du collaborateur, la fiche du collaborateur permet d'accéder rapidement aux 4 dernières évaluations

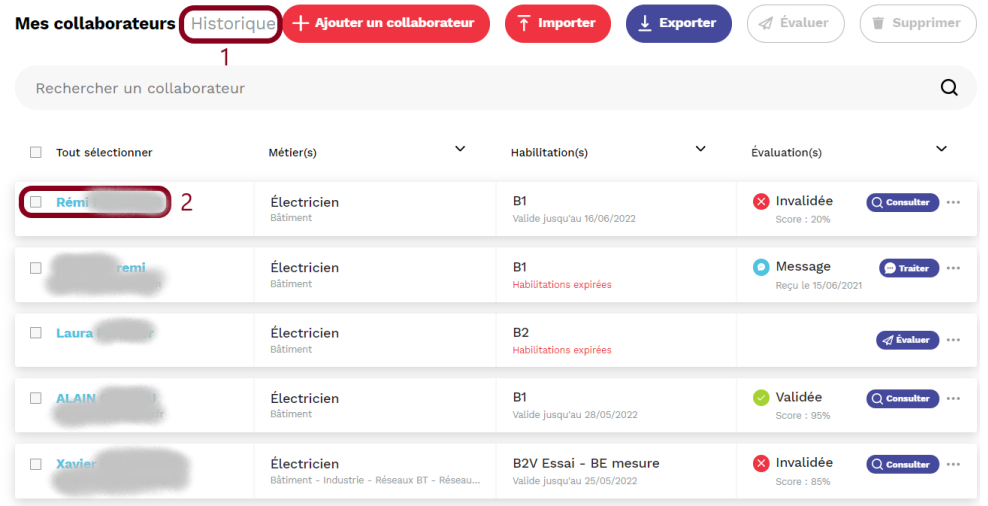